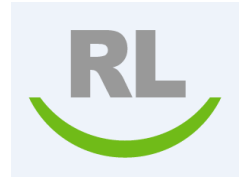

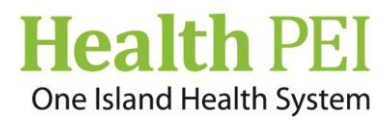

## **Provincial Safety Management System**

## **Granted Access**

## **Granting access to a File**

The Security tab is used to view the users who have access to the file, which is normally outside of their view access. If you need a user who does not have access to the file to provide some follow-up details, however, you can grant them temporary access to the file from this tab. Access can be limited to read-only, allowed for creating follow-ups only, or be provided for complete control of the file.

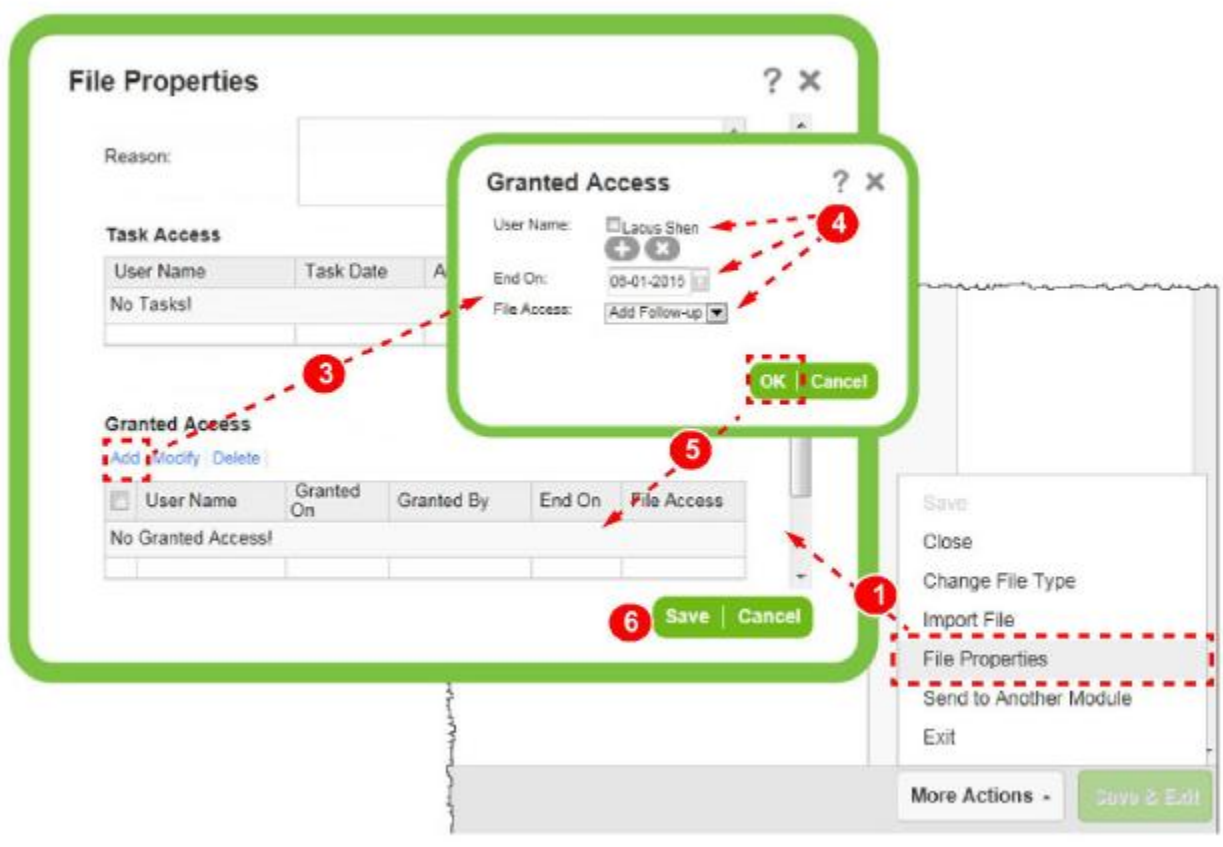

## **To grant access to a file:**

- **1.** Click on the **More Actions button** at the bottom right hand side of the file.
- **2.** Then select **File Properties**.
- **3.** Click on the **Security** tab at the top of the page.
- **4.** In the **Granted Access** section (at the bottom of the page), click **Add**. The granted access dialog opens
- **5.** Click on the **Plus** sign next to User Name. The Search tab will open. Please put user's name in the **Name Contains** box and select the **Search** button. Select the box next to the name you are choosing and click **OK.**

**Tip:** Check the box next to a user and click the **Modify** or **Delete** link to modify a user's access rights.

- **6. End on:** Select the date that you would like access to end. Leave the field blank if you want no expiration.
- **7. File Access:** Select access rights for user. Select **Read Only** to allow user to view the file only**; Add Follow Up** to allow user to add details to the file under **Add Follow-Up**; **or**  select **All** to grant complete access to the event**.**
- **8.** Click **OK.**
- **9.** Click on **SAVE** to return to file.
- **10.** Click **OK**